2023

### **eRetail3.1 Online Template Tool**

V1.1

**DALIAN SERTAG TECHNOLOGY CO., LTD**

#### **Historic version**

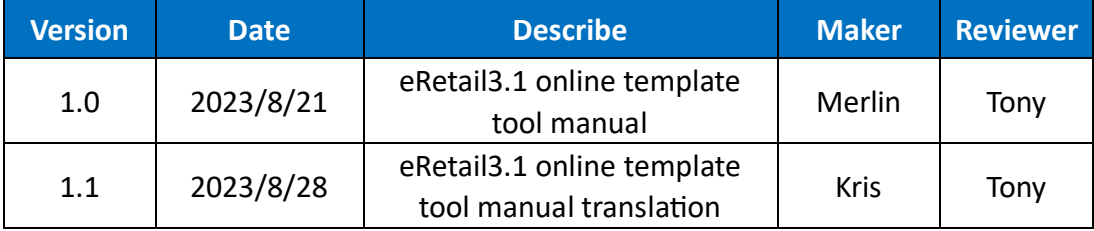

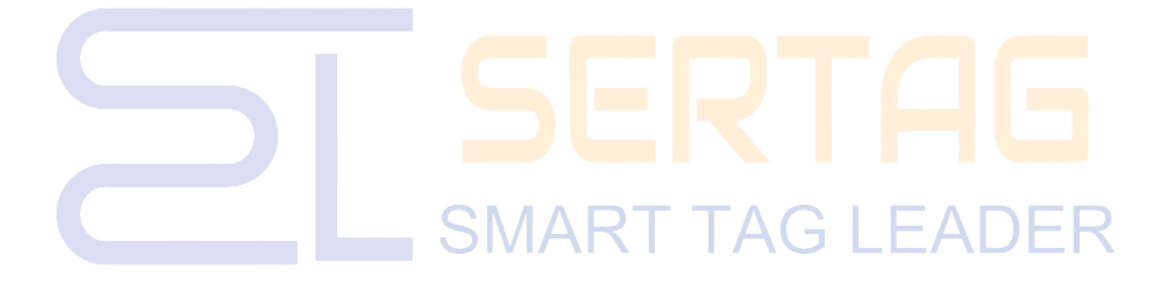

#### **Contents**

 $\overline{\phantom{a}}$ 

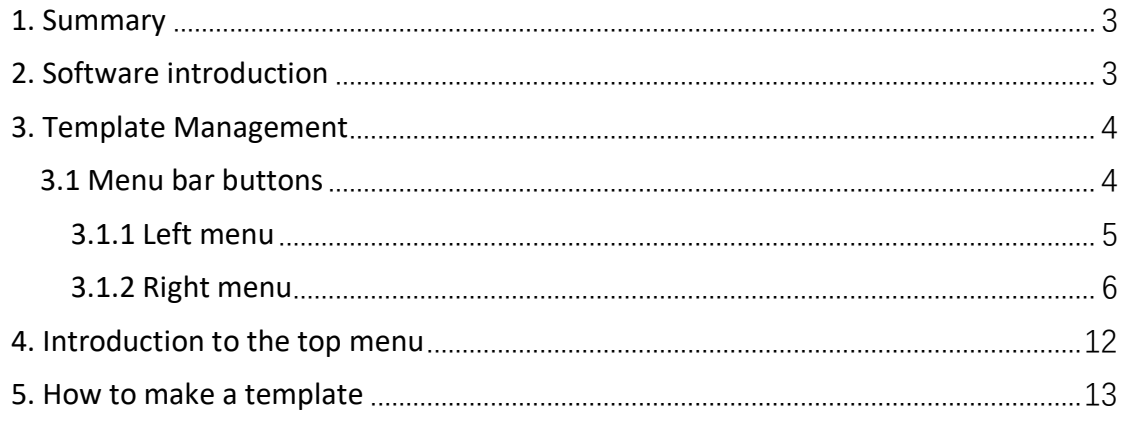

# **SMART TAG LEADER**

## <span id="page-3-0"></span>**1.** Summary 3

#### **(1) What is Template Tool?**

Edit the display content of the traditional paper price tag into an electronic document and transmit it to the label for display.

#### **(2) What is Template type?**

The Goods information in the displayed content can be changed, while the rest are fixed display content, as shown in the figure:

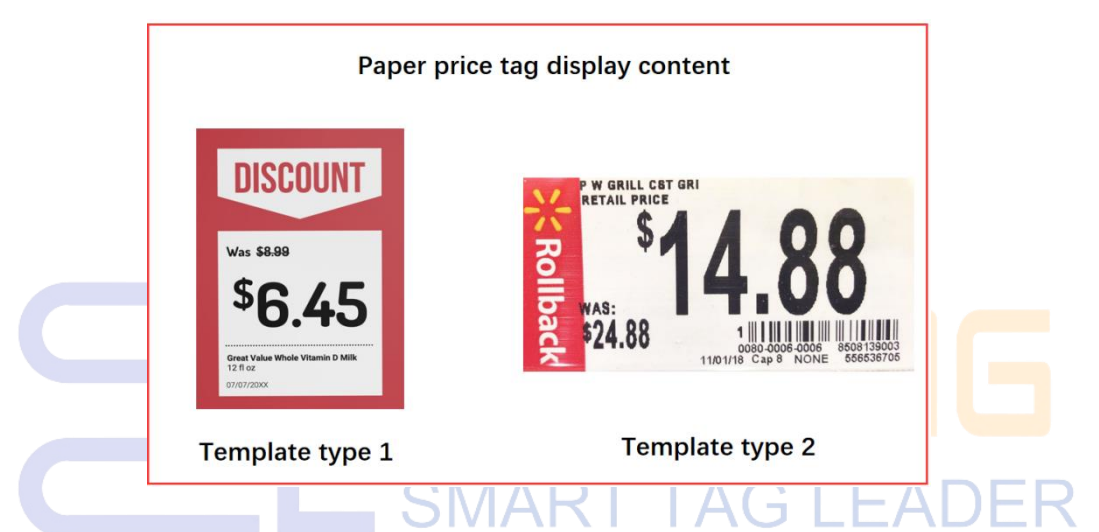

Template type naming: ESL is named based on the displayed content information, Regular price template is named REG, Sale price is named SAL, and Member price is named MER.

#### <span id="page-3-1"></span>**2. Software introduction**

The online template tool is integrated into the eRetail3.1 system, abbreviated as (Template Management). Users use the template tool to display information bound to customer product data, and label information is displayed along with the bound product content. The template created by Template Management is directly saved for use without the need for import steps.

## <span id="page-4-0"></span>**3. Template Management** 4

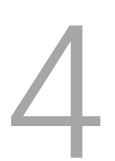

eRetail3.1 system menu (Temlate Management) Click Add or Edit to enter the online template tool.

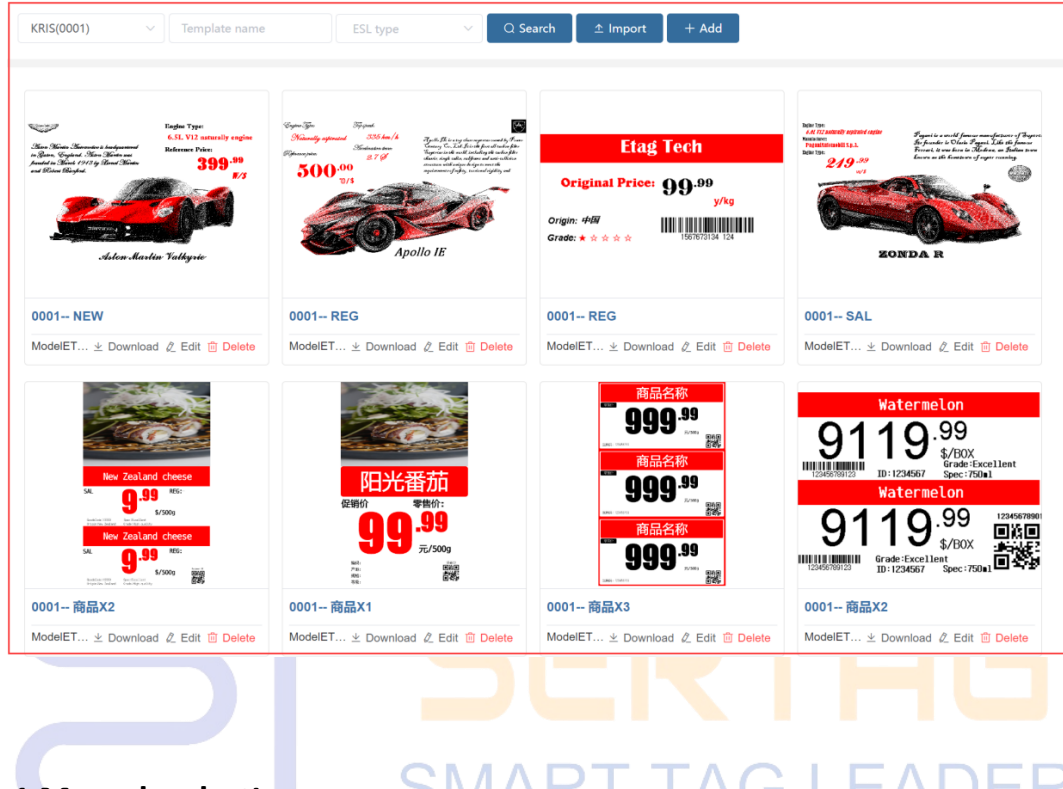

<span id="page-4-1"></span>**3.1 Menu bar buttons**

The menu is divided into three modules, left menu, top menu, right menu.

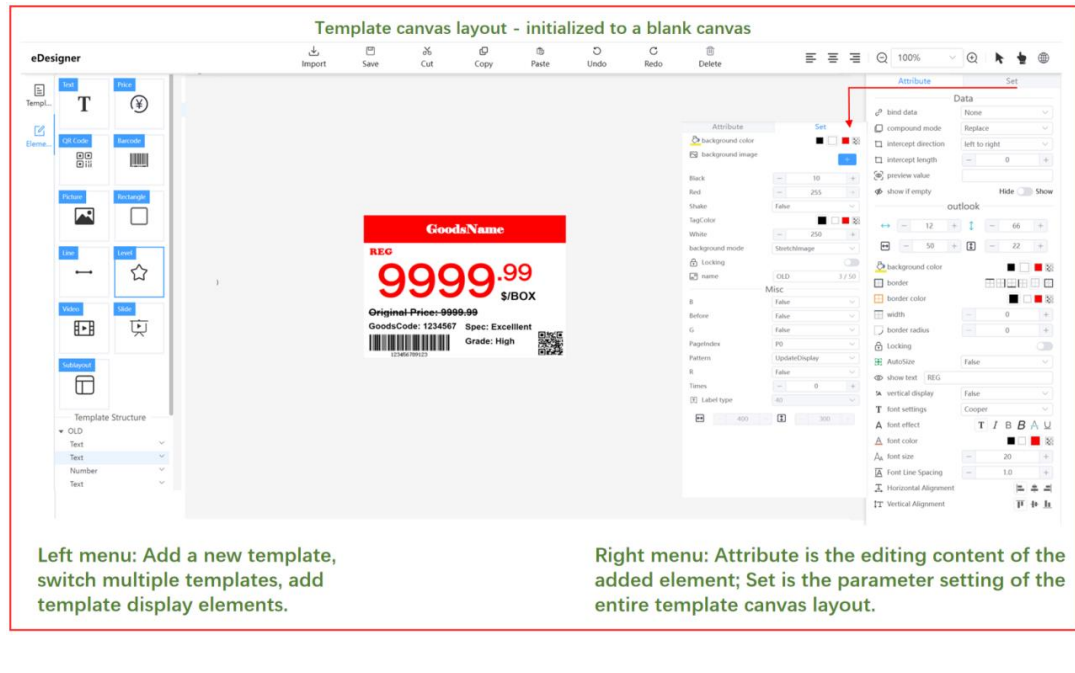

#### <span id="page-5-0"></span>**3.1.1 Left menu**

#### 1. Add: New t template.

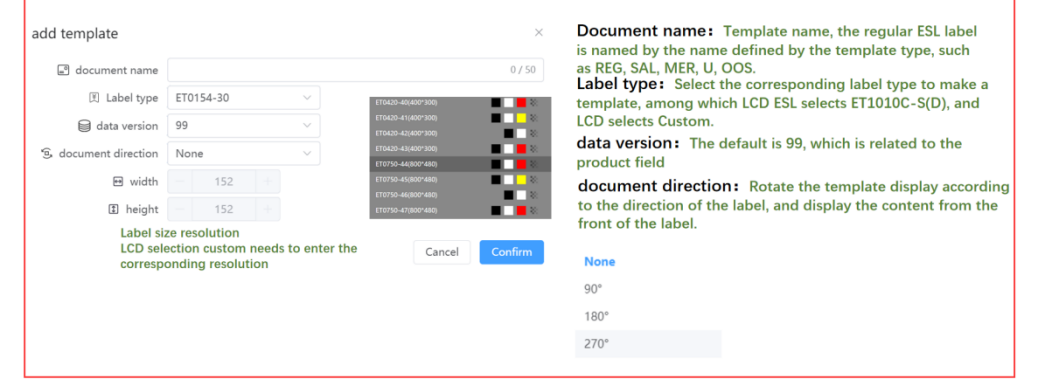

5

⚫ Note: The name in the right menu settings can change template name.

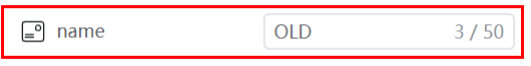

#### 2. Template: Switch between templates

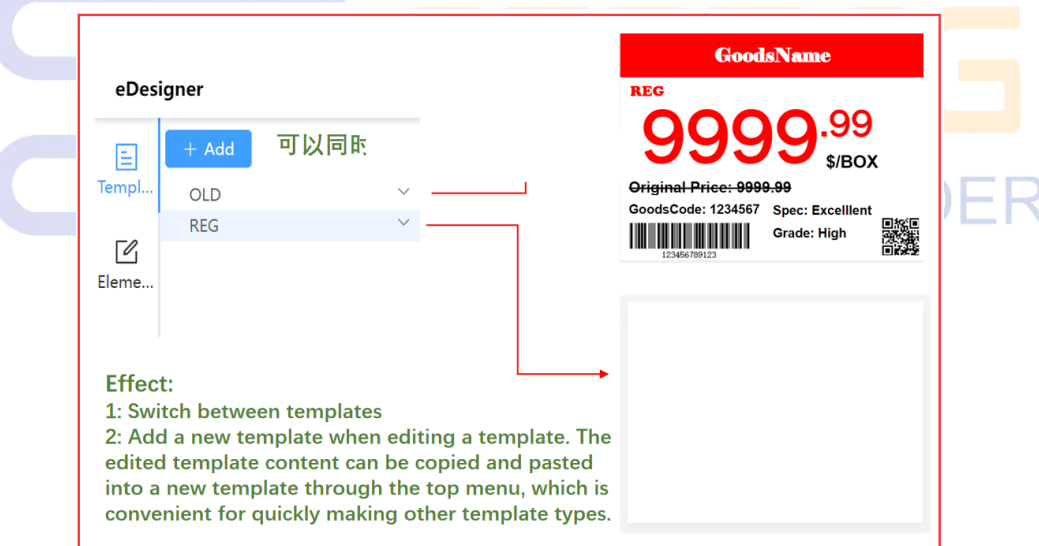

3. Elements: The template content is organized into templates by adding corresponding elements, and the corresponding elements of different color lines are displayed within the template layout.

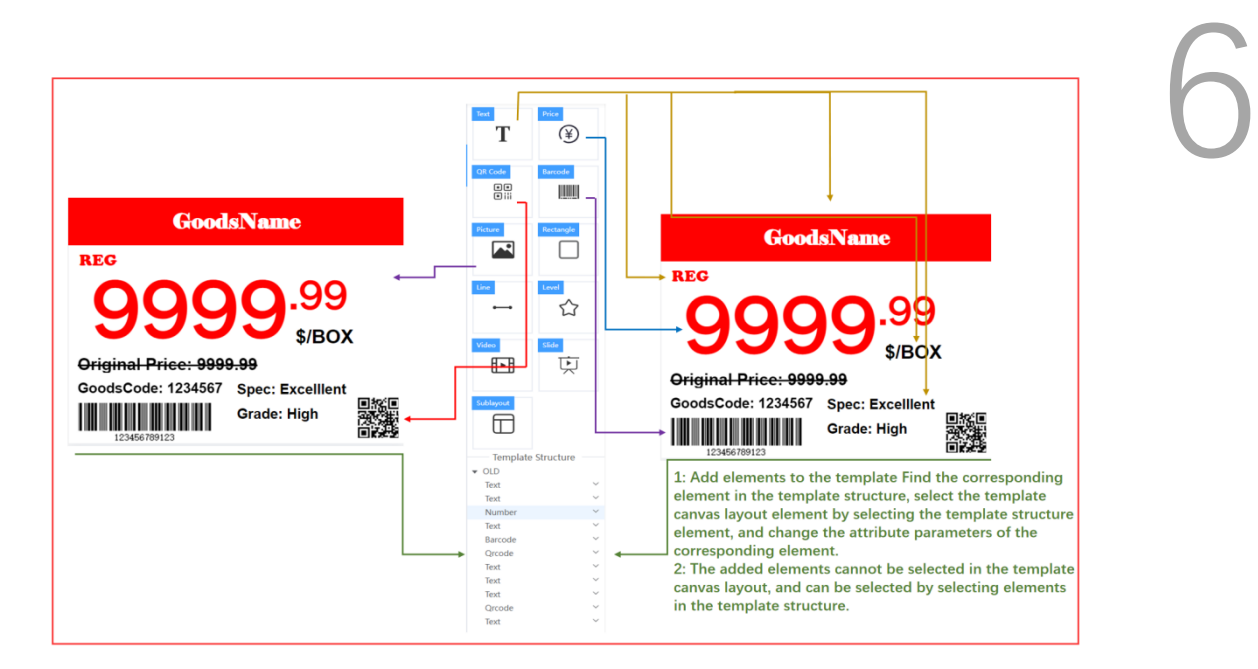

#### <span id="page-6-0"></span>**3.1.2 Right menu**

#### (1) Set up:

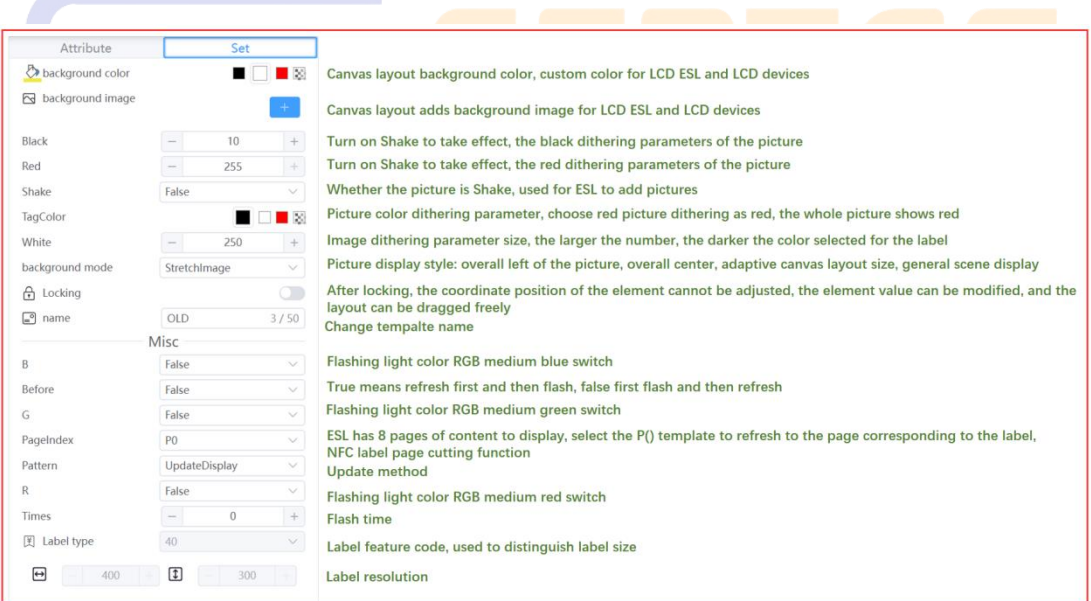

#### ⚫ Note: Update method Pattern parameter meaning

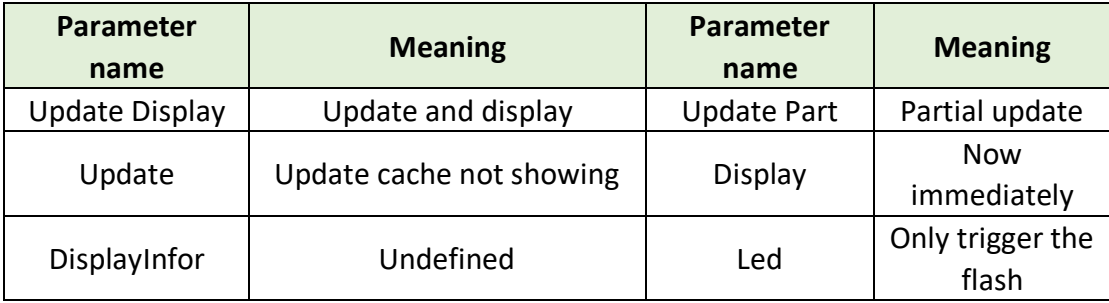

#### (2) Text elements: Display Goodsname, Spec, Goodscode, price, notes, etc. 7

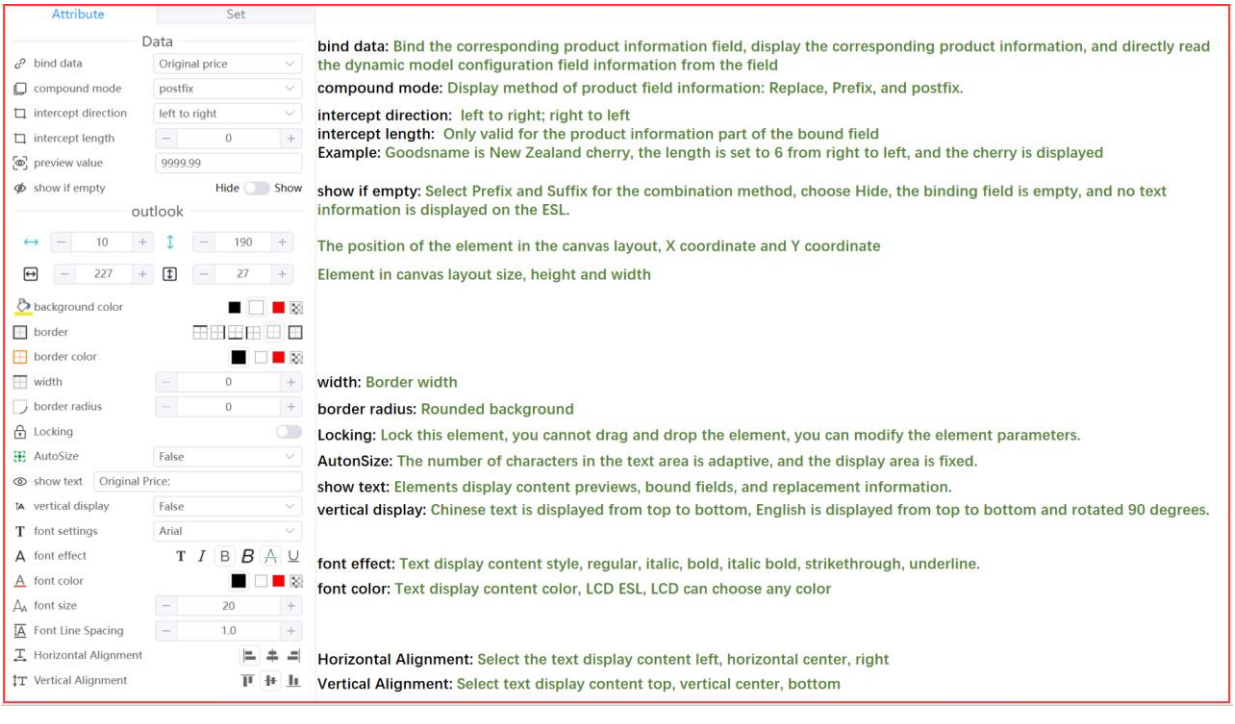

⚫ Rounded corner setting effect:

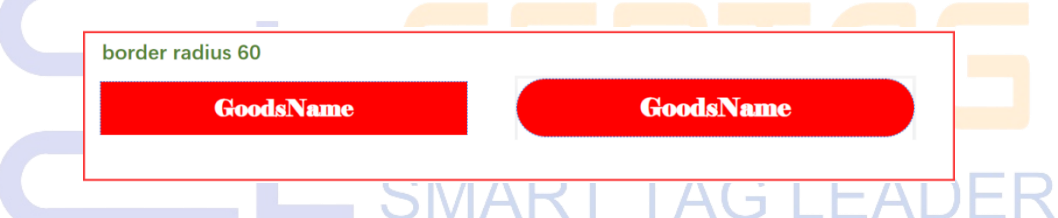

#### (3) Price element: Display the price of the product, the difference from the text display

price is that the decimal part display style can be set.

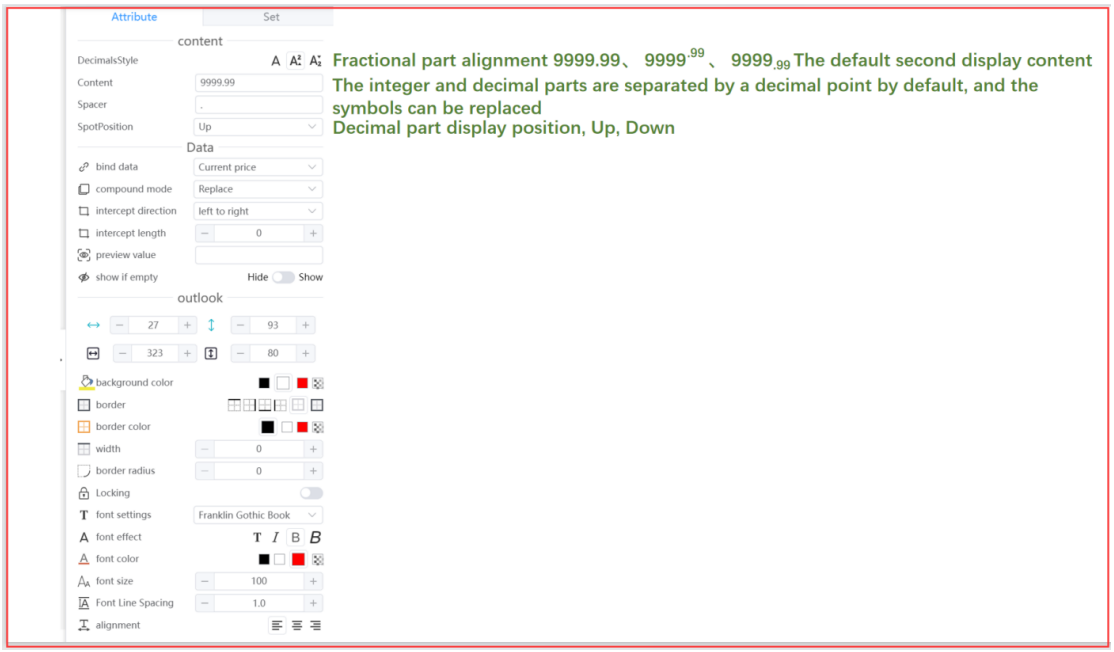

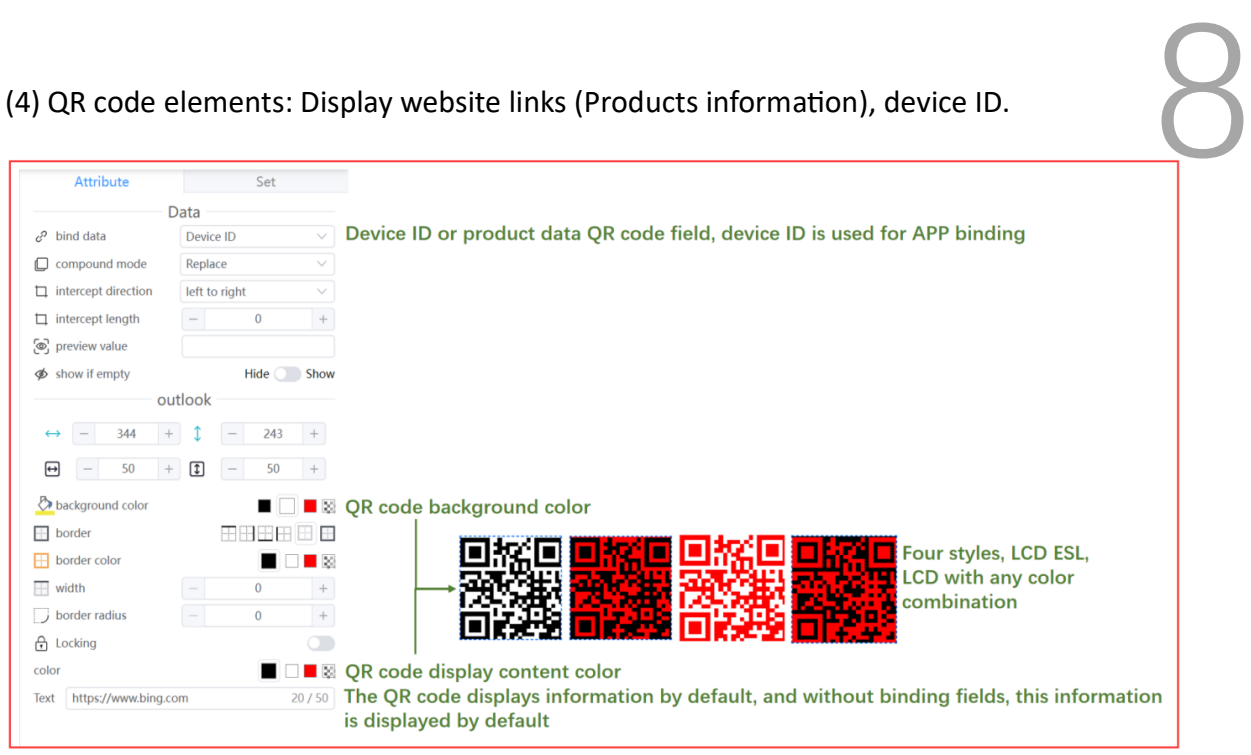

#### (5) Barcode element: Displays the barcode or code of the item

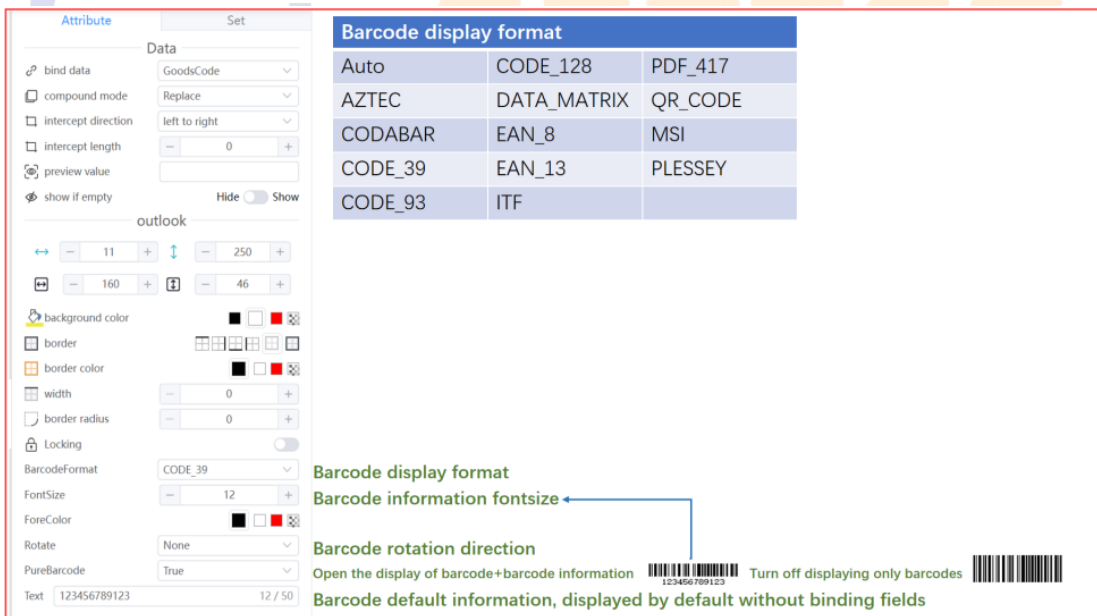

(6) Image elements: ESL device customer logo (black, white, yellow, red), LCD ESL, LCD display product image, or customer logo.

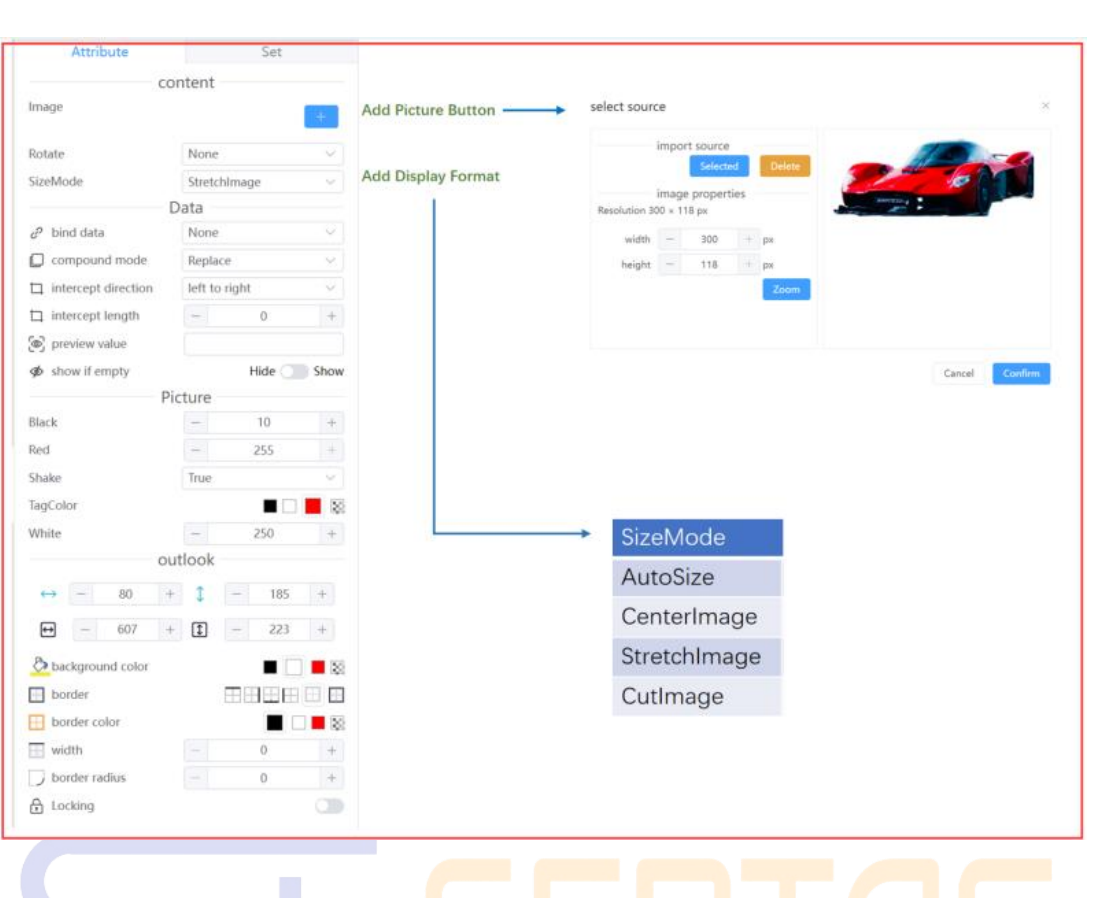

9

(7) Rectangular element: Split canvas layout area, add area background color, and

decorate.

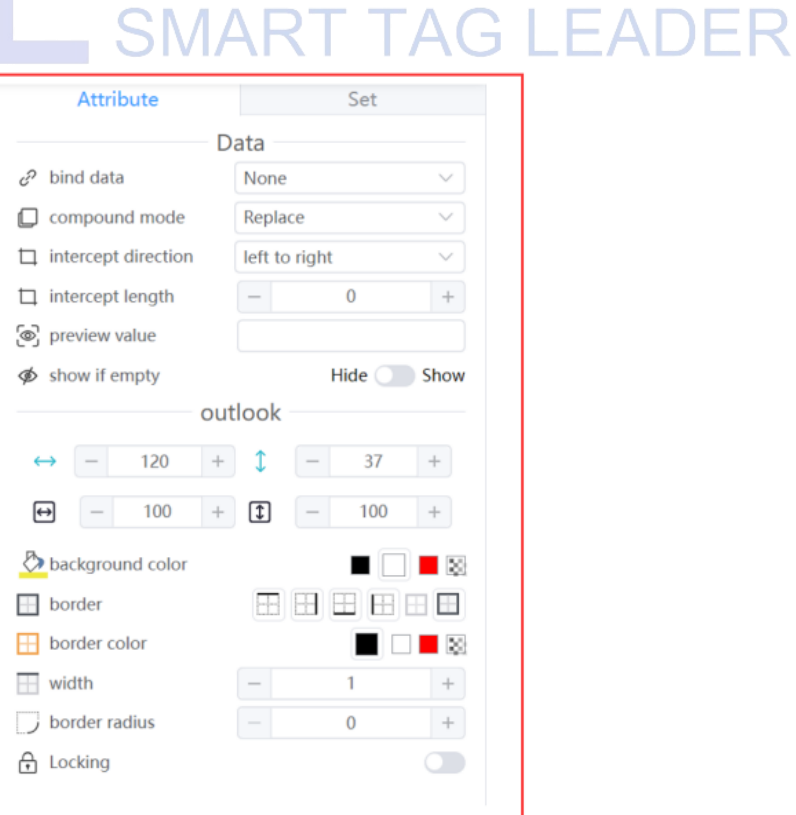

(8) Line elements: Divide canvas layout areas, oblique strikeouts, decorations, etc.

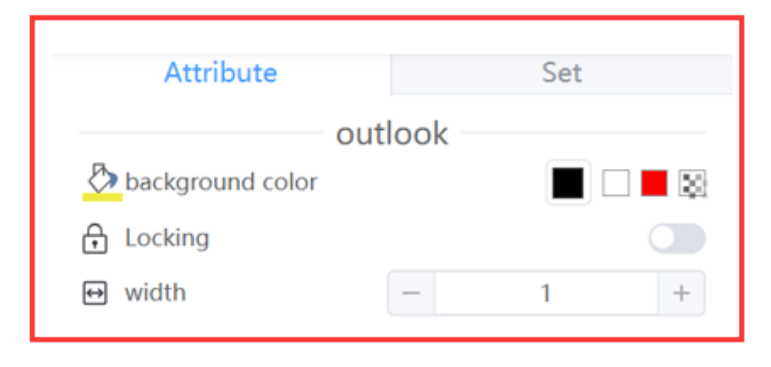

(9) Level element: Use graphics to present commodity levels, and the value of the bound field must be int.

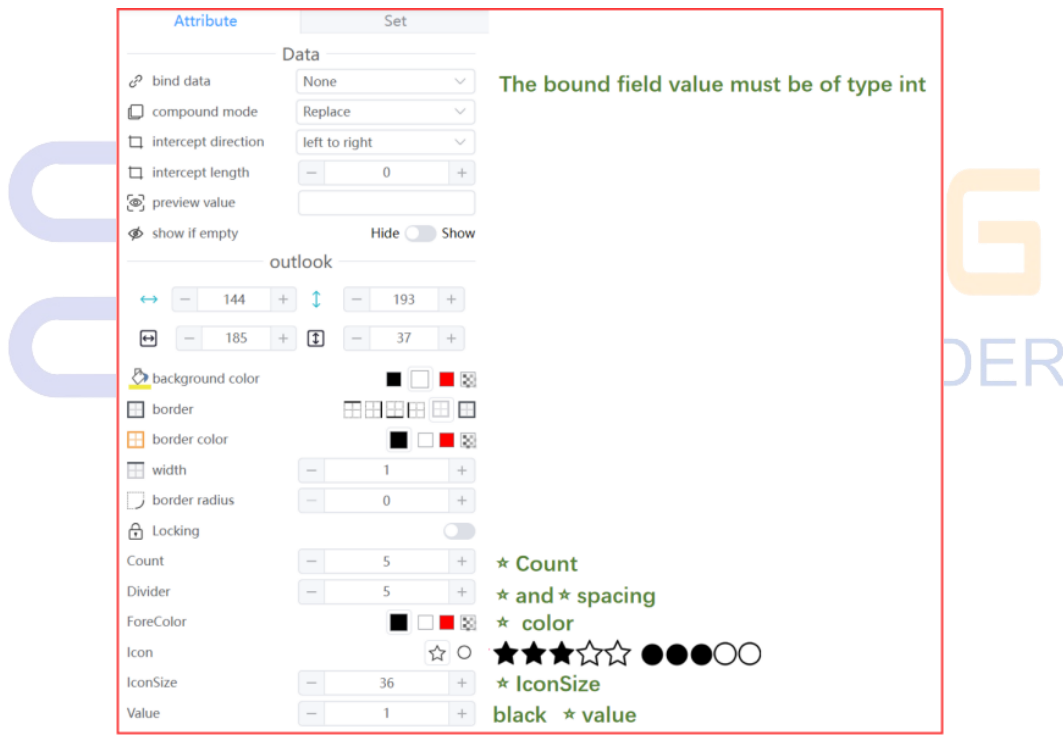

(10) Video element: LCD ESL, LCD displays products or advertising videos, and the binding field selects Bind Product, Bind Area, or None.

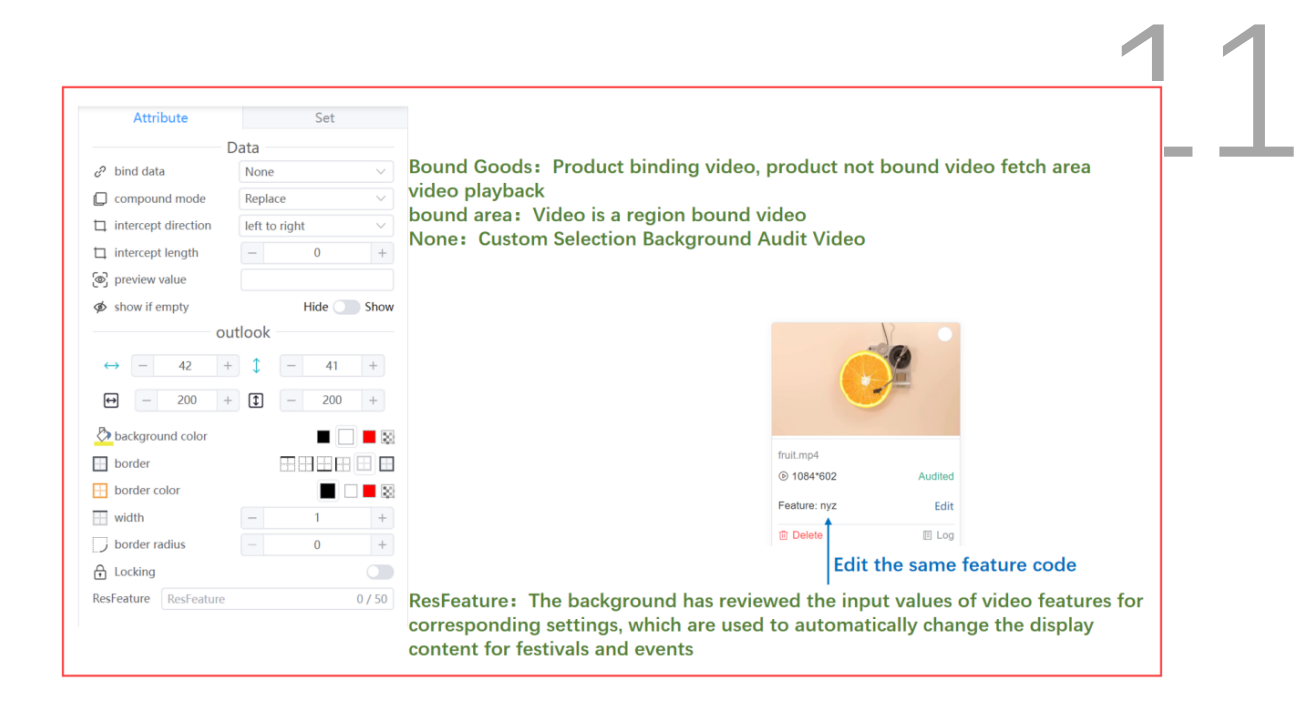

(11) Slideshow element: LCD plays product or advertising images.

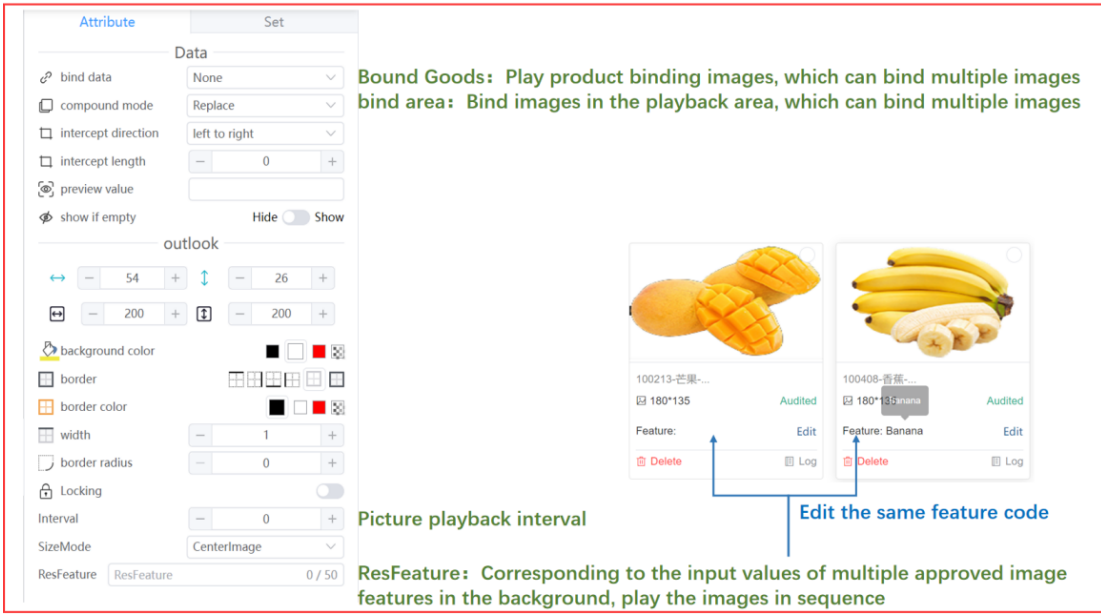

(12) Sub-layout element: LCD ESL, LCD, ESL combination binding template uses this element (one label displays multiple products).

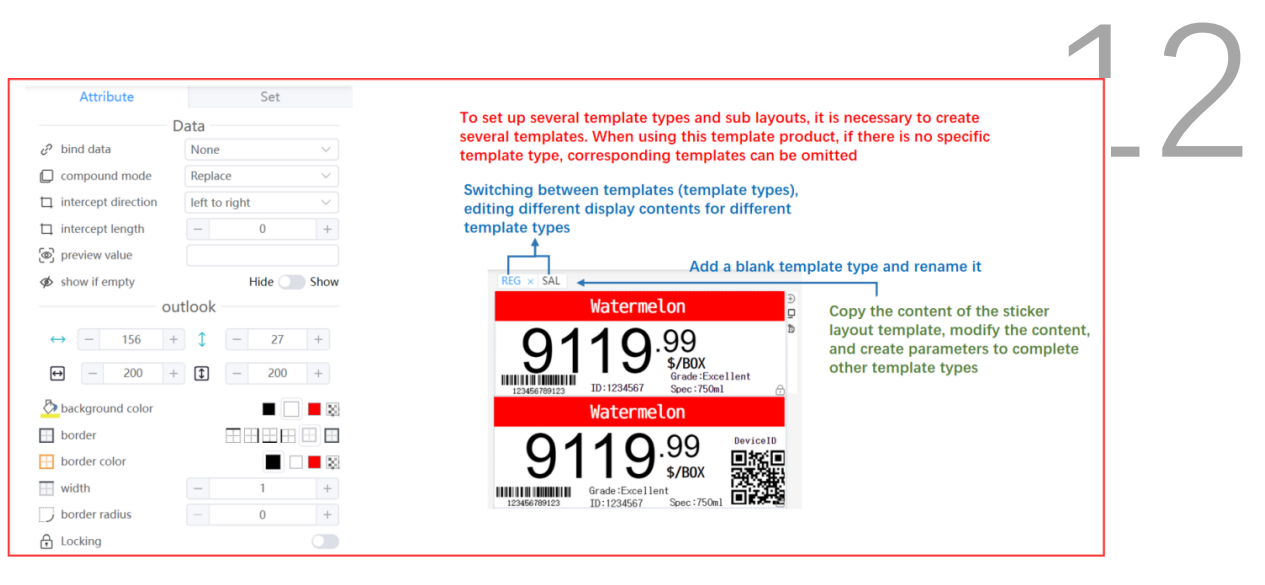

#### <span id="page-12-0"></span>**4. Introduction to the top menu**

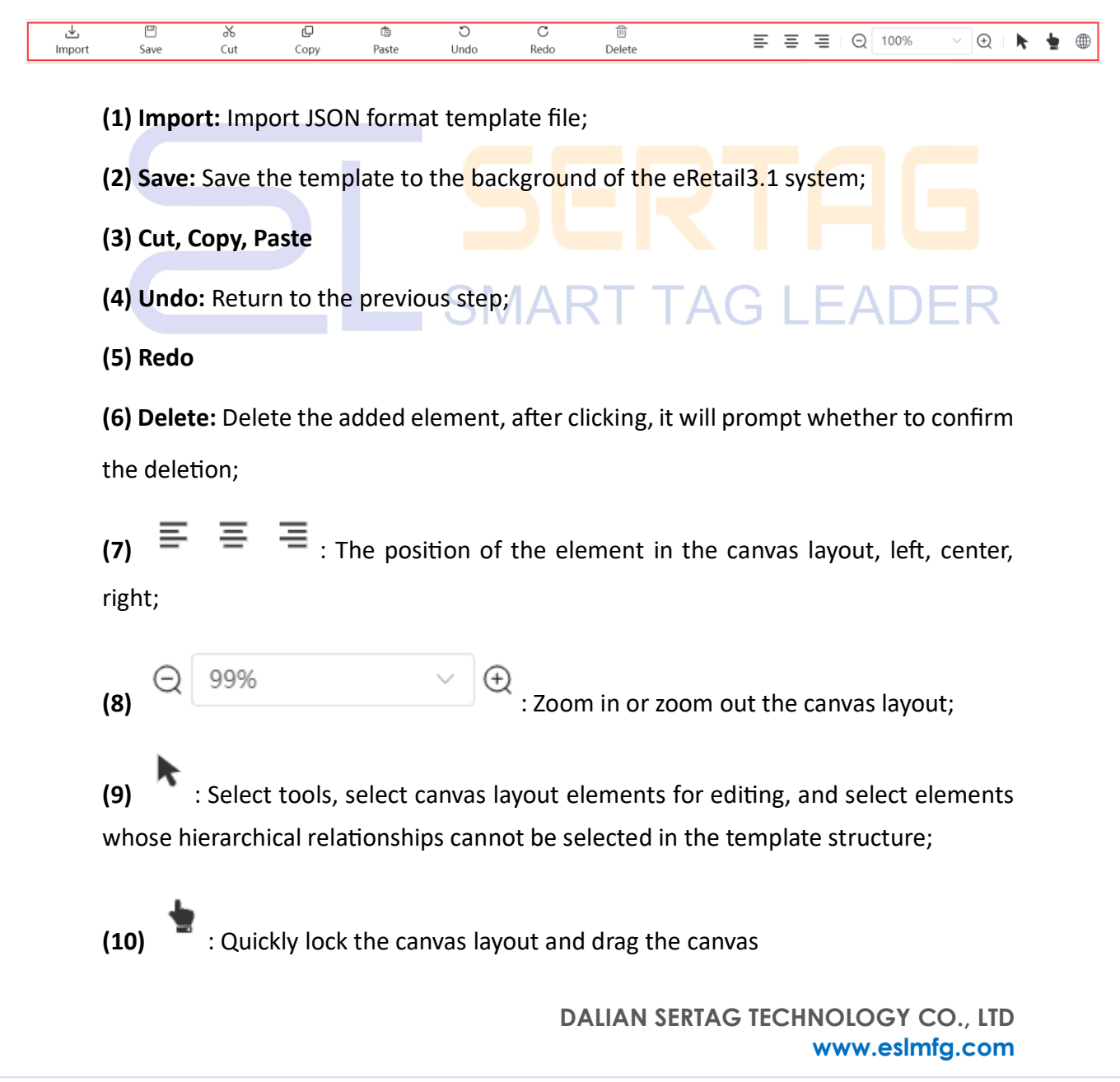

**(11)** : Online template tool page language, the interface language supporte13d by eRetail3.1 system basically supports.

#### <span id="page-13-0"></span>**5. How to make a template**

Customer requirements: Make a 4.2-inch black and white red ESL label SAL template display **GoodsName, Sale price, Original price (strikethrough is added to Original price), Goodscode, barcode, Spec, Grade and Unit.**

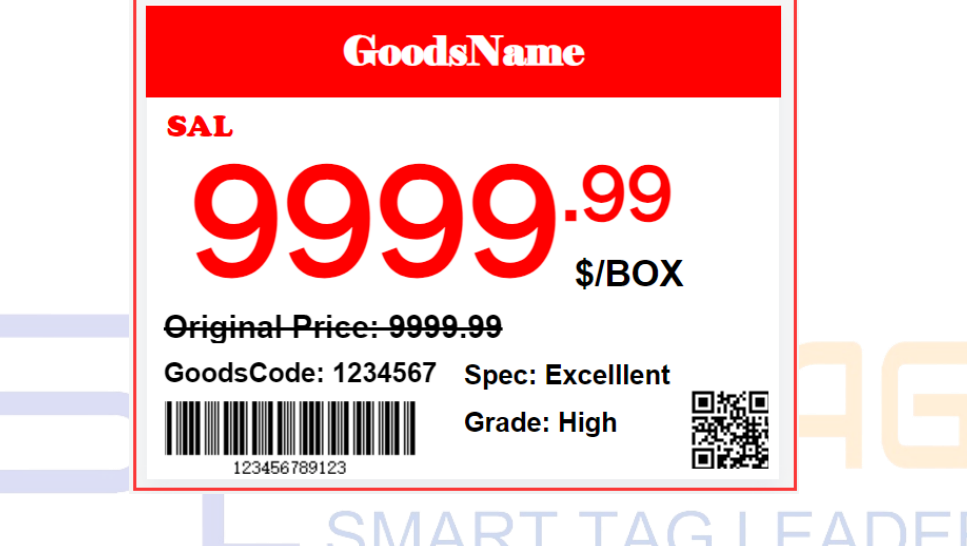

1. Follow the form below:

| <b>Attribute</b> | <b>Element Content Parameters</b> |              |                   |            |                        |                   |                  |          |
|------------------|-----------------------------------|--------------|-------------------|------------|------------------------|-------------------|------------------|----------|
|                  | <b>Goods Name</b>                 | <b>SALE</b>  | 9999.99           | \$/BOX     | <b>Original Price</b>  | <b>Goods Code</b> | <b>Spec</b>      | Grade    |
| Type             | text                              | text         | price             | text       | text                   | text              | text             | text     |
| bind data        | Goods<br>Name                     |              | Current price     | Unit       | Original<br>price      | Goods Code        | Spec             | Spec     |
| compound mode    | Replace                           | Replace      | Peplace           | postfix    | postfix                | postfix           | postfix          | postfix  |
| preview value    | $\overline{\phantom{a}}$          |              | $\qquad \qquad -$ | <b>BOX</b> | 9999.99                | 1234567           | <b>Excellent</b> | High     |
| position         | $-3, 0$                           | 12, 66       | 21, 93            | 270, 158   | 10, 190                | 12, 219           | 200, 219         | 200, 249 |
| element size     | 403, 58                           | 50, 22       | 323, 80           | 70, 28     | 227, 27                | 188, 27           | 150, 30          | 117, 30  |
| background color | red                               | white        | white             | white      | white                  | white             | white            | white    |
| AutoSize         | True                              | False        | True              | False      | True                   | True              | True             | True     |
| show text        | GoodsName                         | SAL          |                   | \$/        | <b>Original Price:</b> | GoodsCode:        | Spec:            | Grade:   |
| font settings    | Elephant                          | Cooper       | Zfull-GB          | Arial      | Arial                  | Arial             | Arial            | Arial    |
| font effect      | B                                 | $\mathsf{T}$ | <sub>B</sub>      | B          | B                      | B                 | B                | B        |
| font color       | white                             | red          | red               | black      | black                  | black             | black            | black    |
| font size        | 25                                | 20           | 100               | 23         | 20                     | 17                | 17               | 17       |